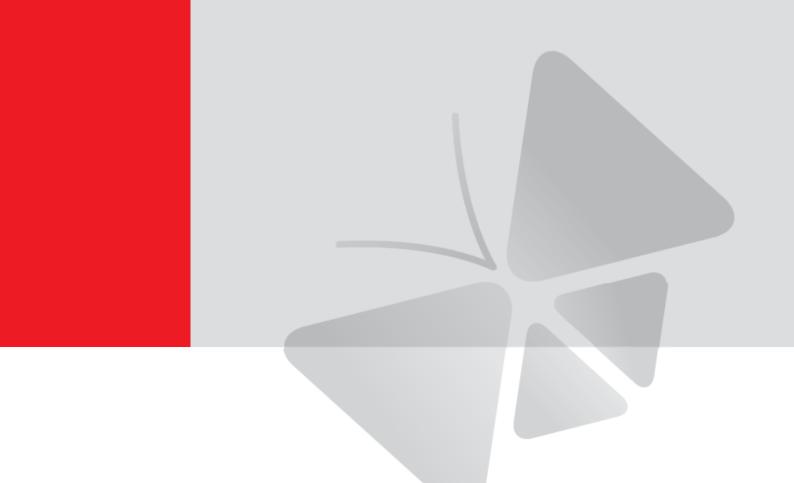

# 4" Outdoor Dome Series Hardware Manual

D71A, D72A, D81A, D82A

E72A, E74A, E75, E76, E77

E81A, E82A, E83A, E84A, E85A, E86A, E88

2014/01/15

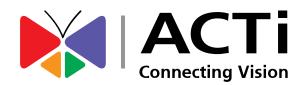

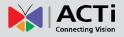

# **Table of Contents**

| Precautions                        |    |
|------------------------------------|----|
|                                    | 0  |
| Introduction                       | 7  |
| The List of Models                 | 7  |
| Package Contents                   | 9  |
| Physical Description               | 10 |
| Mounting Options                   | 12 |
| Other Mounting Accessories         | 14 |
| Installing the Camera on a Surface |    |

| Step 1: Drill the Holes                     | 15 |
|---------------------------------------------|----|
| Step 2: Open the Dome Cover                 | 16 |
| Step 3: Prepare for Waterproof Installation | 18 |
| Waterproof Solution with Naked Cable        | 19 |
| Waterproof Solution with Conduit            | 21 |
| Step 4: Install the Camera to the Surface   | 25 |
| Step 5: Connect the Cable(s)                | 26 |
| Step 6: Access the Camera Live View         | 27 |
| Step 7: Adjust the Viewing Angle            | 27 |
| Step 8: Close the Dome Cover                | 28 |
|                                             |    |

#### 

| Connecting DI/DO and Audio Devices (Optional) | 29 |
|-----------------------------------------------|----|
| How to Connect DI/DO Devices                  | 29 |
| How to Connect Audio Devices                  | 33 |

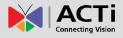

# 

| How to Adjust the Viewing Angle         | 34 |
|-----------------------------------------|----|
| D7xA / E7x / E7xA Series                | 34 |
| D8xA / E8xA Series                      | 36 |
| How to Install / Remove the Memory Card | 37 |
| How to Insert the Memory Card           | 37 |
| How to Remove the Memory Card           | 37 |
| How to Replace the Dome Cover           | 38 |

# Accessing the Camera ...... 41

| Configure the IP Addresses | . 41 |
|----------------------------|------|
| Access the Camera          | . 45 |

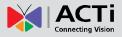

# **Precautions**

### **Read these instructions**

You should read all the safety and operating instructions before using this product.

### Heed all warnings

You must adhere to all the warnings on the product and in the instruction manual. Failure to follow the safety instruction given may directly endanger people, cause damage to the system or to other equipment.

### Servicing

Do not attempt to service this video device yourself as opening or removing covers may expose you to dangerous voltage or other hazards. Refer all servicing to qualified service personnel.

### Trademarks

All names used in this manual are probably registered trademarks of respective companies.

### Liability

Every reasonable care has been taken during the writing of this manual. Please inform your local office if you find any inaccuracies or omissions. We cannot be held responsible for any typographical or technical errors and reserve the right to make changes to the product and manuals without prior notice.

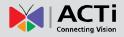

### **Federal Communications Commission Statement**

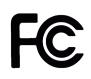

This equipment has been tested and found to comply with the limits for a class B digital device, pursuant to Part 15 of the FCC Rules. These limits are designed to provide reasonable protection against harmful interference in a residential

installation. This equipment generates, uses, and can radiate radio frequency energy and, if not installed and used in accordance with the instructions, may cause harmful interference to radio communications. However, there is no guarantee that interference will not occur in a particular installation. If this equipment does cause harmful interference to radio or television reception, which can be determined by turning the equipment off and on, the user is encouraged to try to correct the interference by one or more of the following measures:

- Reorient or relocate the receiving antenna.
- Increase the separation between the equipment and receiver.
- Connect the equipment into an outlet on a circuit different from that to which the receiver is connected.
- Consult the dealer or an experienced radio/TV technician for help.

**Warning:** Changes or modifications to the equipment that are not expressly approved by the responsible party for compliance could void the user's authority to operate the equipment.

### **European Community Compliance Statement**

This product has been tested and found to comply with the limits for Class B Information Technology Equipment according to European Standard EN 55022 and EN 55024. In a domestic environment, this product may cause radio interference in which cause the user may be required to take adequate measures.

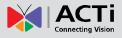

## **Safety Instructions**

### Cleaning

Disconnect this video product from the power supply before cleaning.

### Attachments

Do not use attachments not recommended by the video product manufacturer as they may cause hazards.

### Do not use accessories not recommended by the manufacturer

Only install this device in a dry place protected from weather

### Servicing

Do not attempt to service this video product yourself. Refer all servicing to qualified service personnel.

### **Damage Requiring service**

Disconnect this video product from the power supply immediately and refer servicing to qualified service personnel under the following conditions.

- 1) When the power-supply cord or plug is damaged
- 2) If liquid has been spilled, or objects have fallen into the video product.
- 3) If the inner parts of video product have been directly exposed to rain or water.
- 4) If the video product does not operate normally by following the operating Instructions in this manual. Adjust only those controls that are covered by the instruction manual, as an improper adjustment of other controls may result in damage, and will often require extensive work by a qualified technician to restore the video product to its normal operation.

### Safety Check

Upon completion of any service or repairs to this video product, ask the service technician to perform safety checks to determine if the video product is in proper operating condition.

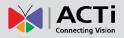

# Introduction

# The List of Models

This hardware manual contains the following models:

| D71A |   | 1MP Outdoor Dome with D/N, IR, Fixed lens                         |  |  |
|------|---|-------------------------------------------------------------------|--|--|
| D72A | - | 3MP Outdoor Dome with D/N, IR, Fixed lens                         |  |  |
| D81A |   | 1MP Outdoor Dome with D/N, IR, Vari-focal lens                    |  |  |
| D82A | 6 | 3MP Outdoor Dome with D/N, IR, Vari-focal lens                    |  |  |
| E72A |   | 3MP Outdoor Dome with D/N, IR, Basic WDR, Fixed lens              |  |  |
| E74A |   | 3MP Outdoor Dome with D/N, IR, Superior WDR, Fixed lens           |  |  |
| E75  | 6 | 1.3MP Outdoor Dome with D/N, IR, Basic WDR, SLLS, Fixed lens      |  |  |
| E76  |   | 2MP Outdoor Dome with D/N, IR, Basic WDR, SLLS, Fixed lens        |  |  |
| E77  |   | 10MP Outdoor Dome with D/N, IR, Basic WDR, Fixed lens             |  |  |
| E81A |   | 1MP Outdoor Dome with D/N, IR, Basic WDR, Vari-focal lens         |  |  |
| E82A |   | 3MP Outdoor Dome with D/N, IR, Basic WDR, Vari-focal lens         |  |  |
| E83A |   | 5MP Outdoor Dome with D/N, IR, Basic WDR, Vari-focal lens         |  |  |
| E84A | - | 2MP Outdoor Dome with D/N, IR, Basic WDR, SLLS, Vari-focal lens   |  |  |
| E85A | - | 1MP Outdoor Dome with D/N, IR, Superior WDR, Vari-focal lens      |  |  |
| E86A |   | 3MP Outdoor Dome with D/N, IR, Superior WDR, Vari-focal lens      |  |  |
| E88  |   | 1.3MP Outdoor Dome with D/N, IR, Basic WDR, SLLS, Vari-focal lens |  |  |

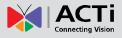

From the installation perspective, these models are similar; therefore, one manual is used for all of them.

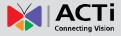

# **Package Contents**

| Camera                                                                                                    | Mounting Screw Kit                      | Hexagon Screwdriver                                                                                                    |
|----------------------------------------------------------------------------------------------------|-----------------------------------------|----------------------------------------------------------------------------------------------------|
| Ref Acti                                                                                                    |                                         |                                                                                                    |
| Drill Template                                                                                                    | Conduit Gland                           | Cable Gland                                                                                                    |
| Drill Template                                                                                                    |                                         |                                                                                                    |
| Lens Focus Tuner<br>(for D7xA / E7xA only)                                                                                           | Terminal Block<br>(for Audio and DI/DO) | Quick Installation Guide                                                                                                    |
|                                                                                                    |                                         | <section-header><section-header><section-header><section-header><section-header><section-header><section-header><section-header></section-header></section-header></section-header></section-header></section-header></section-header></section-header></section-header> |
| Warranty Card                                                                                                    |                                         |                                                                                                    |
| <section-header><section-header><section-header><section-header></section-header></section-header></section-header></section-header> |                                         |                                                                                                    |

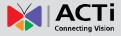

## **Physical Description**

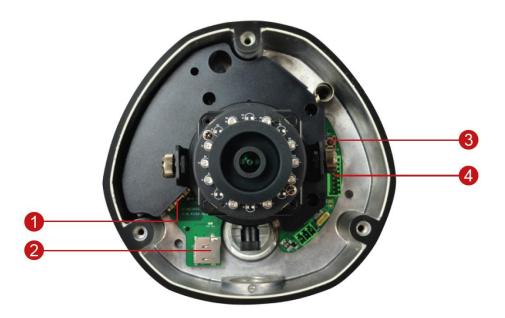

**NOTE:** The camera picture above is for reference only. Actual camera may slightly differ.

### 1) Ethernet Port

Connects to a network using an Ethernet cable.

### 2) Memory Card Slot

Insert a memory card (not included) into this slot for local recording purposes. See *How to Install / Remove the Memory Card* on page 37 for more information. **NOTE:** Supports microSDHC and microSDXC cards.

### 3) Reset Button

The purpose of the reset button is to restore the factory default settings of the camera, including the administrator's password.

#### When to use the reset button?

- 1. The administrator's password has been forgotten and therefore the camera cannot be accessed.
- 2. In case of IP address, mask, or allow/deny filter related issues, resulting with inability to modify these settings.
- 3. In case of connectivity issues or abnormal video quality.

#### How to do the reset?

Press and hold the reset button for 5 seconds.

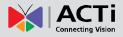

### 4) Digital Input / Output (DI/DO) and Audio Input / Output

This connector connects to digital input or output devices, such as an alarm trigger, panic button, etc., as well as audio input and output devices, such as microphones and speakers. Digital Input (DI) and Digital Output (DO) devices are used in applications like motion detection, event triggering, alarm notifications, etc. See *Connecting DI/DO and Audio Devices (Optional)* on page 29 for more information.

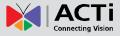

# **Mounting Options**

There are several mounting options that you can use to install the camera. Select the most suitable solution for your installation environment.

| Mount Types      | Accessories                                                                                                    |  |  |
|------------------|----------------------------------------------------------------------------------------------------|--|--|
| Surface<br>Mount | Suitable when mounting the camera directly walls or ceilings without extra accessories. See <i>Installing the Camera on a Surface</i> on page 15 for mounting instructions.                                                                                                    |  |  |
| Flush Mount      | Suitable when mounting the camera discretely above dropped ceilings wherein only the dome cover will be visible underneath the ceiling.                                                                                                    |  |  |
|                  | PMAX-1003                                                                                                    |  |  |
| Pendant<br>Mount | Suitable when mounting the camera on hard and high ceilings.                                                                                                    |  |  |
|                  | PMAX-0101     PMAX-0103 (Straight Tube with Bracket)       Image: Constraint of the strain of the strain of |  |  |
|                  | PMAX-0101 PMAX-0102 (Straight Tube)                                                                                                    |  |  |
|                  |                                                                                                    |  |  |

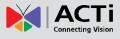

| Straight Wall<br>Mount   | Suitable when mounting the camera on straight walls.   |                        |                      |
|--------------------------|--------------------------------------------------------|------------------------|----------------------|
|                          | PMAX-0308 (L-                                          | Type Wall Mount)       |                      |
|                          | PMAX-0101                                              | PMAX-0305 (He          | avy Duty Wall Mount) |
|                          |                                                        |                        |                      |
| Vertical Pole            | Suitable when n                                        | nounting the camera on | vertical poles.      |
| Mount                    | PMAX-0101                                              | PMAX-0305              | PMAX-0503            |
|                          |                                                        |                        | •                    |
| Horizontal<br>Pole Mount | Suitable when mounting the camera on horizontal poles. |                        |                      |
|                          | PMAX-0101                                              | PMAX-0102              | PMAX-0503            |
|                          |                                                        | Ĩ                      |                      |
| Corner<br>Mount          | Suitable when mounting the camera on a corner wall.    |                        |                      |
|                          | PMAX-0101                                              | PMAX-0305              | PMAX-0402            |
|                          |                                                        |                        | •                    |

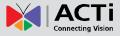

### **Other Mounting Accessories**

| Accessories                |                           |
|----------------------------|---------------------------|
| PMAX-0104 (Extension Tube) | PMAX- 0700 (Junction Box) |
|                            |                           |

### NOTE:

- For more information about the mounting solutions and accessories, please check the *Mounting Accessory Selector* in our website (<u>http://www.acti.com/mountingselector</u>).
- The above mounting accessories are not included in the package. Contact your sales agents to purchase.

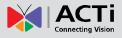

# Installing the Camera on a Surface

This section describes the procedures in installing the camera on a flat surface such as a hard or dropped ceiling and straight or tilted walls. Before installation, make sure the wall or ceiling can bear more than the weight of the camera.

## **Step 1: Drill the Holes**

Before drilling the holes, note the direction of the connectors side of the camera, which is also the opposite side of the camera logo. This influences the camera placement and where you should drill the hole where the cables will pass through or how the cables will go along the ceiling or wall.

- 1. According to the preferred camera orientation, mark the screw holes location on the surface.
- 2. Determine how the cables will be routed: pass through the surface or along the surface.
  - *If the cables will pass through the surface*, drill the cable hole and the three (3) screw holes on the surface.

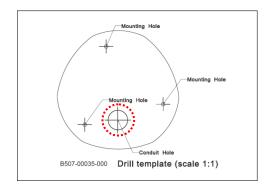

- If the cables will be routed along the surface, just drill the three (3) screw holes on the surface.
- 3. Insert the plastic plugs into the screw holes, if necessary.

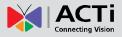

# **Step 2: Open the Dome Cover**

**NOTE:** To avoid scratches or leaving fingerprints on the dome cover, it is recommended to retain the plastic covering the dome cover until the camera is completely installed. However, the plastic has been removed on the pictures in this documentation to show clarity of the procedures being described.

1. If the cables will pass through the surface, remove the metal cap covering the bottom conduit hole of the camera, and attach the cap to the side hole to close it. The cable(s) will be routed to pass this hole from the surface.

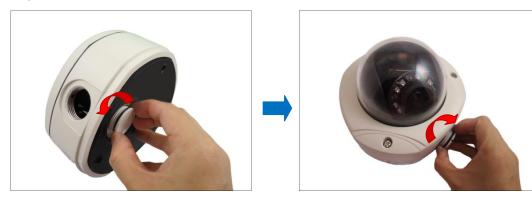

2. Loosen the three (3) screws securing the dome cover.

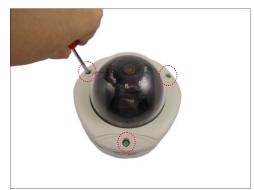

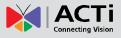

3. Carefully lift to open the dome cover and place it on the side of the camera.

**NOTE:** Do not abruptly lift the dome cover; it is attached to the camera with a spring wire.

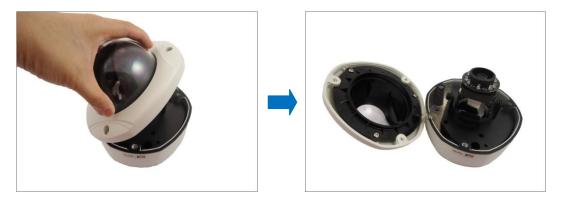

4. If necessary, insert a memory card with the metallic contacts facing down into the card slot of the camera.

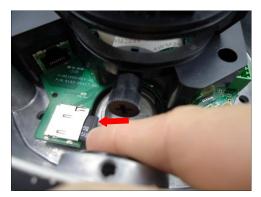

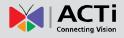

## **Step 3: Prepare for Waterproof Installation**

The camera comes with two (2) glands used for waterproof installation:

- Cable Gland: For use with an Exterior-grade Ethernet cable. Exterior-grade Ethernet cables are already waterproof. See *Waterproof Solution with Naked Cable* on page 19.
- **Conduit Gland**: For use with a flexible conduit. This solution is recommended when an exterior-grade Ethernet cable is not available or when other cable connections, like audio input, DC 12V power, etc. will be connected to the camera. See *Waterproof Solution with Conduit* on page 21.

Determine the type of waterproof solution that is applicable to your installation requirements and prepare the necessary accessories or purchase extra materials.

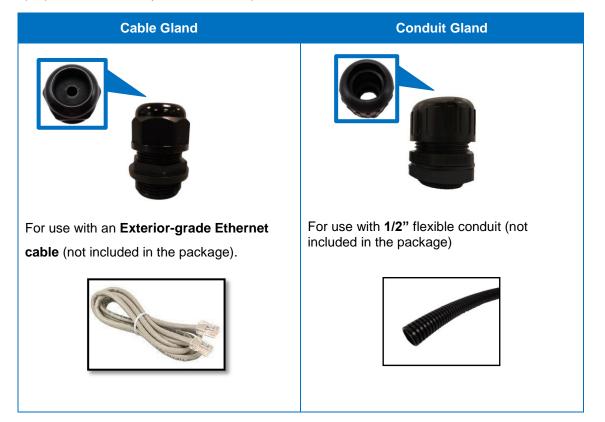

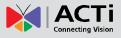

### Waterproof Solution with Naked Cable

This section describes the procedures in using the bundled cable gland and an exterior-grade Ethernet cable.

1. Disassemble the cable gland as shown below:

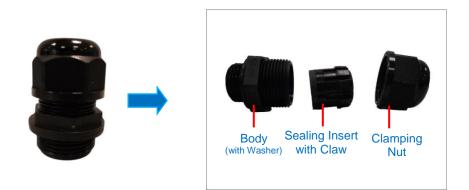

2. Insert the clamping nut into the Ethernet cable.

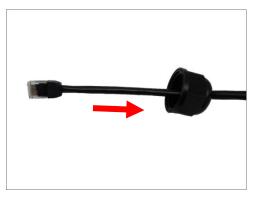

3. Insert the sealing insert with claw.

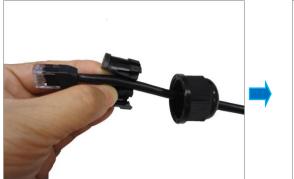

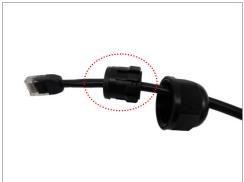

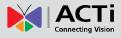

4. Attach the cable gland body to the hole of the camera.

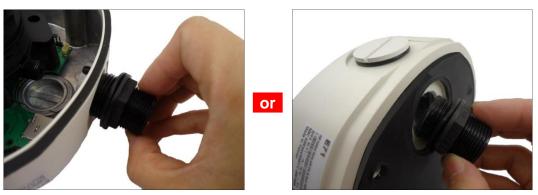

Attach to Camera Side Hole

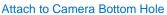

- If the cable will be routed along the surface, skip this step.
   If the cable will pass through the surface, do the following:
  - a. Pull the network cable through the bottom conduit hole.

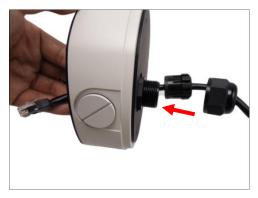

b. Insert the sealing insert with claw into the cable gland body and then attach the clamping nut to complete the cable solution.

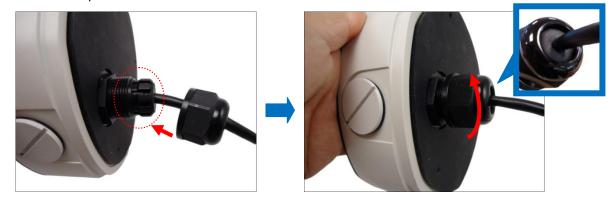

**NOTE:** Make sure the clamping nut is tightly attached to the cable gland body and the sealing insert is squeezed tightly.

6. Proceed with Step 4: Install the Camera to the Surface on page 25.

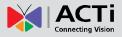

### Waterproof Solution with Conduit

This section describes the procedures to waterproof the cabling connections using the bundled conduit gland and flexible conduit. This is the recommended if other input/output devices or an external power adapter will be connected to the camera or when an exterior-grade Ethernet cable is not available.

1. Prepare the following materials for waterproof installation:

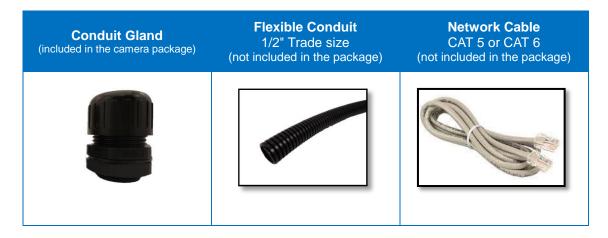

2. Disassemble the bundled conduit gland as shown below:

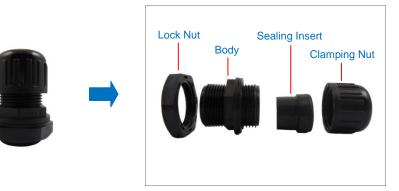

**NOTE:** In this installation, the conduit gland body can be securely attached to the mount kit; therefore the use of lock nut is not necessary. Please set the lock nut aside.

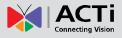

3. Pull the network cable through the flex conduit. If connecting other input/output devices or an external power adapter, pull the cables through the flex conduit without connectors. The terminal blocks will be attached once the cables pass through the camera hole later.

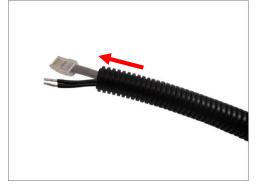

4. Insert the clamping nut through the flex conduit.

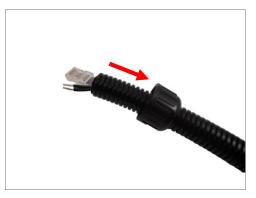

5. Insert the sealing insert and attach it at the end of the flex conduit.

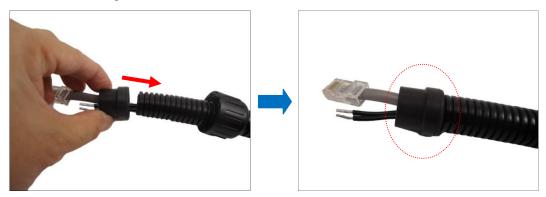

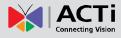

6. Screw the conduit gland body to the conduit hole of the camera.

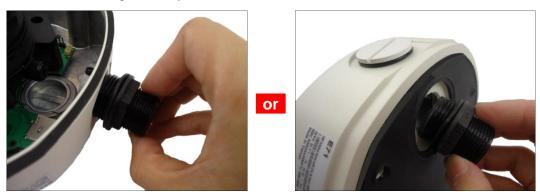

Attach to Side Conduit Hole

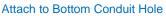

- If the cables will be routed along the surface, skip this step.
   If the cables will pass through the surface, do the following:
  - a. Pull the network cable and other cables (if any) through the bottom conduit hole.

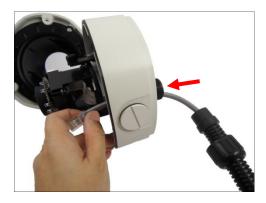

b. Insert the sealing nut into the conduit gland body and then attach the clamping nut to complete the cable solution.

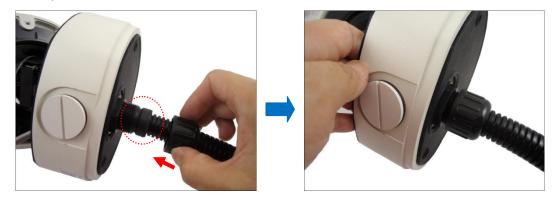

8. If connecting other cables, attach the terminal blocks to the cables. See *Other Connections* on page 29.

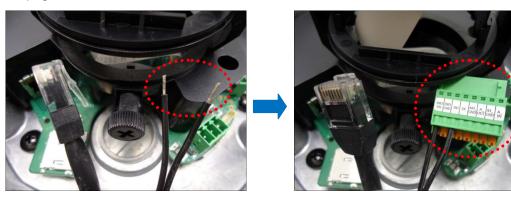

9. Proceed with Step 4: Install the Camera to the Surface on page 25.

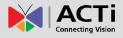

### **Step 4: Install the Camera to the Surface**

Align the camera screw holes and the conduit hole (if necessary) to the holes on the surface and attach the three (3) supplied screws with rubber rings to secure the camera.

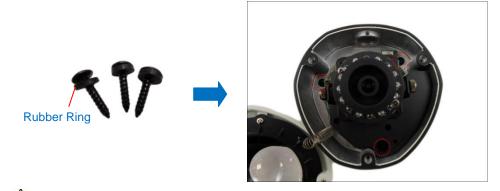

**CAUTION:** *When using electric screwdrivers,* be careful not to touch the internal camera components while attaching the screws. Since electric screwdrivers vary in sizes, speed, and force, they may bruise and damage the internal camera components.

**DISCLAIMER:** ACTi will not be responsible for camera damage caused by improper installations or the misuse of equipment for installation.

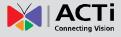

# Step 5: Connect the Cable(s)

 If the cables will be routed along the surface, pull the network cable and other cables (if any) through the side conduit hole and attach the sealing insert and the clamping nut to the gland body. If the cable passes through the surface, skip to step 2.

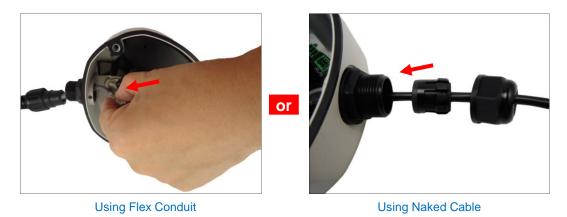

2. Connect the network cable to the Ethernet port and the other cables (if any) to their corresponding connectors on the camera.

Ethernet Port -

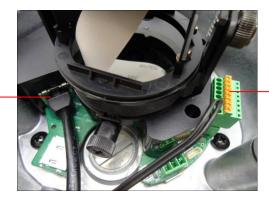

Digital Input / Output (DI/DO) and Audio Input / Output Connector

3. Connect the other end of the network cable to a switch or injector. Then, connect the switch or injector to a network or PC and a power source. See Power-over-Ethernet (PoE) example connection diagram below.

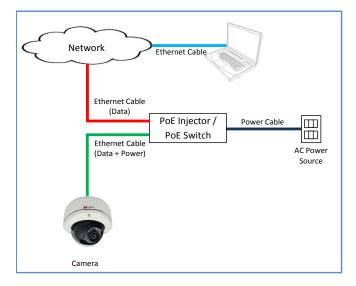

## **Step 6: Access the Camera Live View**

See *Accessing the Camera* on page 41 for more information on how to access the Live View of the camera.

# **Step 7: Adjust the Viewing Angle**

Based on the live view, adjust the viewing angle and orientation of the camera. Adjustments vary per model. For detailed information, please refer to *How to Adjust the Viewing Angle* on page 34.

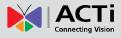

# Step 8: Close the Dome Cover

1. Align the position of the dome cover shroud to the direction of the lens.

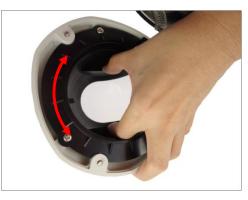

2. Tighten the three (3) screws to attach the dome cover to the camera body.

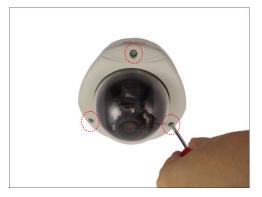

3. Remove the plastic covering the dome cover. Final installation will look like the illustration below.

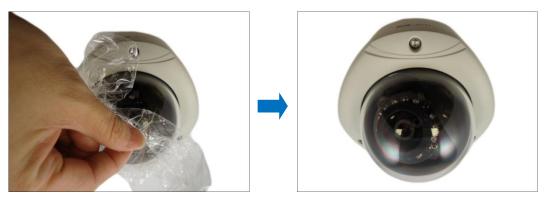

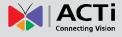

# **Other Connections**

This section describes the procedures in preparing the Digital Input and Output (DI/DO) and Audio Input and Output devices that you can connect to the camera using the bundled terminal blocks. The use of these devices, however, is optional.

## **Connecting DI/DO and Audio Devices (Optional)**

Depending on your surveillance needs, you may connect digital input / output or audio input / output devices to your camera. The camera comes with one (1) terminal block for both digital and audio input/output devices.

### How to Connect DI/DO Devices

Digital Input (DI) devices can be used to notify the camera about an activity in the camera site. DI can be triggers of events. For example, you can connect a "panic button" to the camera; as such when the panic button is pressed, the alarm signal will be sent through the camera. Other common DI device applications are emergency button, smoke detector, passive infrared sensor, etc.

Digital Output (DO) devices are external devices that are activated by the camera upon an event inside the camera. For example, you can connect an "alarm horn" to the camera; as such when an event occurs inside the camera (e.g. detected intruder), the alarm horn will sound. Other common DO device applications are motion-triggered lights, electric fence, magnetic door locks, etc.

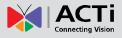

Press and hold the orange tab as you insert the wire through the pin slot, then release the orange tab to secure the wire.

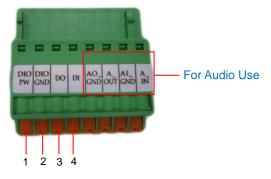

To connect digital input / output devices (DI/DO), map the pins to one of the pin combinations below:

| Device         | Pin | Mapping Instructions |                                                         |
|----------------|-----|----------------------|---------------------------------------------------------|
| Digital Output | 1   | DIO PW               | Connect the wires of the output device to <b>DIO PW</b> |
| (DO)           | 3   | DO                   | (Pin 1) and <b>DO</b> (Pin 3).                          |
| Digital Input  | 2   | DIO GND              | Connect the wires of the input device to <b>DIO GND</b> |
| (DI)           | 4   | DI                   | (Pin 2) and <b>DI</b> (Pin 4).                          |

The table below shows the DI/DO connection specifications:

| Device                |                   |                  |                               |
|-----------------------|-------------------|------------------|-------------------------------|
|                       | Connection design |                  | TTL - compatible logic levels |
| DI Voltage<br>Current |                   | To trigger (low) | Logic level 0: 0V ~ 0.4V      |
|                       | Voltage           | Normal (high)    | Logic level 1: 3.1V ~ 30V     |
|                       | Current           |                  | 10mA ~ 100mA                  |
|                       | Connection design |                  | Transistor (Open Collector)   |
| DO                    | Voltage & Current |                  | < 24V DC, < 50mA              |

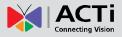

### **Typical Connection**

Based on these specifications, if the DI device has a voltage of  $0V \sim 30V$  or the DO device has a voltage of < 24V (< 50mA), then the camera can supply internal power to these devices and there is no need to connect the DI/DO device to an external power source.

In this case, wire connection to Pins 1 to 4. Use the **DIO GND** and **DI** pins to connect a DI device and use the **DIO PW** and **DO** pins to connect a DO device. See wiring scheme below:

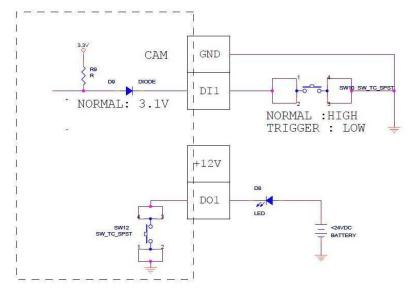

### **High Voltage DO Device Connection**

Even though the camera provides 12V power, this may not be enough for some high voltage DO devices, such as a ceiling light or a motor that opens or closes a gate. In this case, there is a need to connect an external relay. See wiring scheme below:

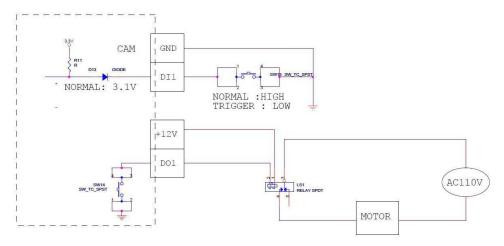

Note that when choosing an appropriate relay, please refer to its specifications and make sure they match the above design. The triggering circuit voltage has to be around 12V DC and the switch-controlled circuit voltage has to match the external power supply (e.g. 110V AC or 220V AC).

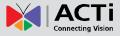

Camera Camera Ca

The illustration below is a graphic example of connecting a relay to a high voltage DO device.

**NOTE:** For more information on DI/DO connections, please refer to the Knowledge Base article *All about Digital Input and Digital Output* downloadable from the link below (*http://www.acti.com/kb/detail.asp?KB\_ID=KB20091230001*).

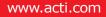

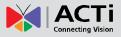

### How to Connect Audio Devices

Audio input / output devices, such as an active microphone or speaker can be connected to the camera using the supplied terminal block.

Press and hold the orange tab as you insert the wire through the pin slot, then release the orange tab to secure the wire.

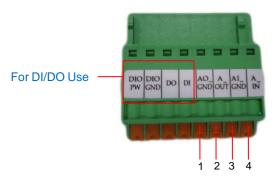

To connect audio devices, map the pins to one of the pin combinations below:

| Device       | Pin |        | Mapping Instructions                            |
|--------------|-----|--------|-------------------------------------------------|
| Audio Output | 1   | AO_GND | Connect the wires of the audio output device to |
| (AO)         | 2   | A_OUT  | AO_GND (Pin 1) and A_OUT (Pin 2).               |
| Audio Input  | 3   | AI_GND | Connect the wires of the audio input device to  |
| (A1)         | 4   | A_IN   | AI_GND (Pin 3) and A_IN (Pin 4).                |

**NOTE:** For more information about AUDIO in connections, please refer to the Knowledge Base article *How to Use Audio-in of ACTi Cameras*, downloadable from the link below (<u>http://www.acti.com/support/KnowledgeBase/outside/detail.asp?KB\_ID=KB20100114003</u>).

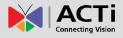

# **Other Adjustments and Accessories**

## How to Adjust the Viewing Angle

This section describes the procedures in adjusting the viewing angle and pan direction of the camera.

### D7xA/E7x/E7xA Series

### **Camera Parts Overview**

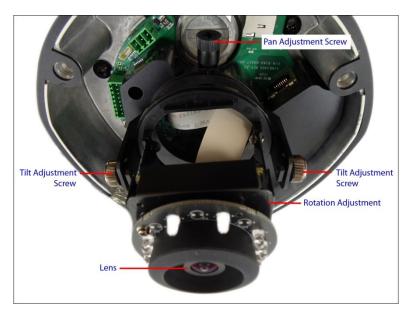

### **Adjustment Procedures**

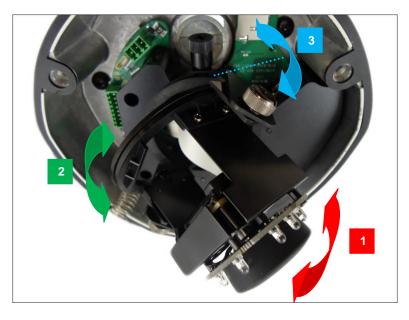

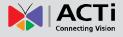

- 1. Loosen the tilt adjustment screws, adjust the tilt, and then tighten back the screws to fix the tilt position.
- 2. Move the rotation adjustment to rotate the viewing orientation.
- 3. Loosen the pan adjustment screw, move the pan direction, and then tighten back the screw to fix the pan position.
- 4. Except for E7x camera, attach the bundled lens focus tuner unto the lens and turn left or right to adjust the focus.

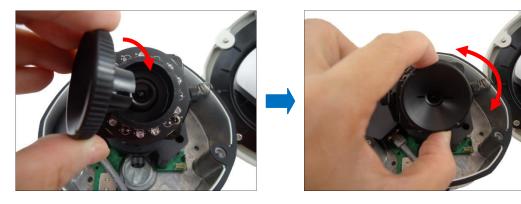

**NOTE:** E7x camera lens comes with the focus and viewing angle already fixed, therefore focus and viewing angle adjustments are not applicable.

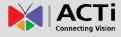

### D8xA / E8xA Series

### **Camera Parts Overview**

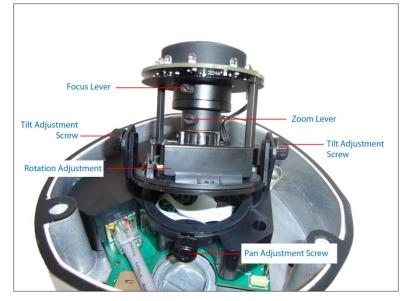

### **Adjustment Procedures**

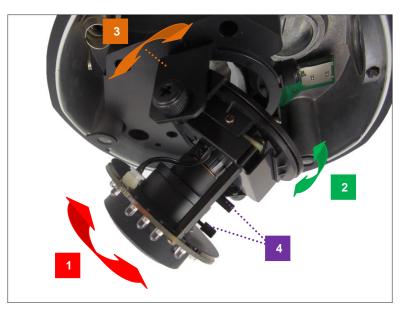

- 1. Loosen the tilt adjustment screws, adjust the tilt, and then tighten back the screws to fix the tilt position.
- 2. Move the rotation adjustment to rotate the viewing orientation.
- 3. Loosen the pan adjustment screw, move the pan direction, and then tighten back the screw to fix the pan position.
- 4. If necessary, loosen the zoom and focus lever screws, then move the zoom and focus levers left or right to adjust the focus and the viewing angle.
- 5. Tighten back the zoom and focus lever screws to fix the focus and viewing angle position.

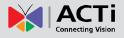

## How to Install / Remove the Memory Card

The camera supports local video recording or saving of snapshots to a memory card. **NOTE:** Supports microSDHC and microSDXC cards.

### How to Insert the Memory Card

Insert a memory card into the card slot with the metallic contacts facing down the camera. Push the card until it clicks into place.

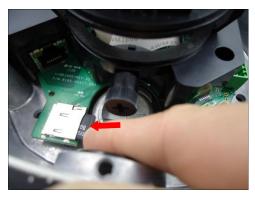

### How to Remove the Memory Card

In case there is a need to remove the card, make sure to access the camera Web Configurator to safely "unmount" the card first (see the camera Firmware manual for more information). Once unmounted from the firmware, push the card to eject it from the slot.

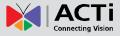

# How to Replace the Dome Cover

For more discrete surveillance needs, the bundled dome cover can be replaced with a smoke, vandal proof cover available for purchase. To replace the dome cover, do the following:

1. Loosen the three (3) screws to open the dome cover.

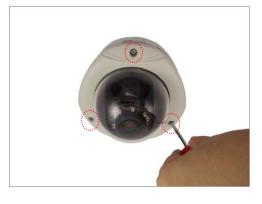

2. Using a screwdriver, remove the screw securing the spring wire to the dome cover.

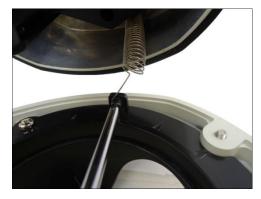

**NOTE:** Hold the spring wire as the screw is being removed to avoid the sudden release of the screw and cause it to fly in the air.

3. Remove the three (3) screws to detach the cover bracket.

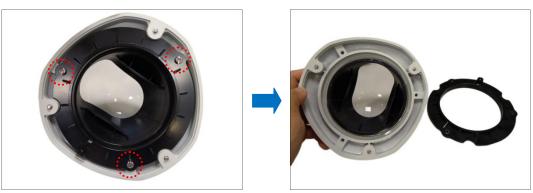

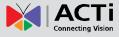

4. Remove dome cover from the cover housing.

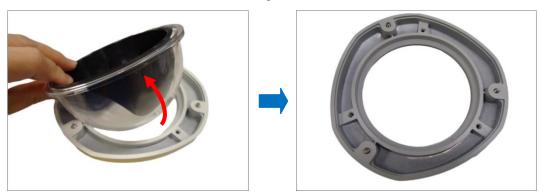

5. Remove the shroud from the dome cover.

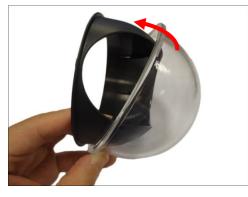

6. Insert the shroud into the replacement dome cover.

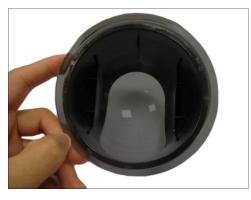

7. Insert the replacement dome cover into the cover housing.

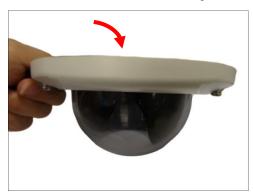

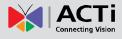

8. Align and attach the three (3) screws to secure the bracket to the cover housing.

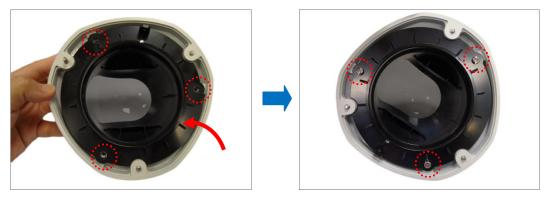

9. Fit the screw into the spring wire that is attached to the camera.

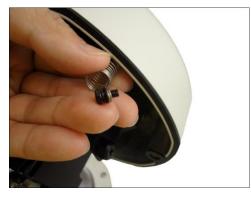

10. Attach the screw to the dome cover using a screwdriver. Final installation should look like the illustration below.

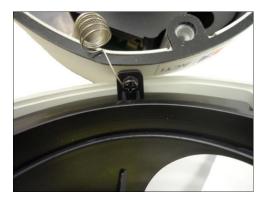

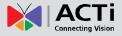

# **Accessing the Camera**

### **Configure the IP Addresses**

In order to be able to communicate with the camera from your PC, both the camera and the PC have to be within the same network segment. In most cases, it means that they both should have very similar IP addresses, where only the last number of the IP address is different from each other. There are 2 different approaches to IP Address management in Local Area Networks – by DHCP Server or Manually.

### Using DHCP server to assign IP addresses:

If you have connected the computer and the camera into the network that has a DHCP server running, then you do not need to configure the IP addresses at all – both the camera and the PC would request a unique IP address from DHCP server automatically. In such case, the camera will immediately be ready for the access from the PC. The user, however, might not know the IP address of the camera yet. It is necessary to know the IP address of the camera in other to be able to access it by using a Web browser.

The quickest way to discover the cameras in the network is to use the simplest network search, built in the Windows system – just by pressing the "Network" icon, all the cameras of the local area network will be discovered by Windows thanks to the UPnP function support of our cameras.

In the example below, we successfully found the camera model that had just connected to the network.

| Organize                                        | Vetwork and Sharing Center >> | Network 🔎                 |
|-------------------------------------------------|-------------------------------|---------------------------|
| Search Active Directory                         | -                             |                           |
| 🔆 Favorites                                     | Name D54A-XX-13A-00165        | Category<br>Other Devices |
| 🧮 Desktop                                       | D55A-XX-13C-00105             | Other Devices             |
| 🗼 Downloads                                     | -                             | Other Devices             |
| 🕮 Recent Places                                 | E12A-XX-12K-00101             |                           |
|                                                 | E22A0XX-13B-00009             | Other Devices             |
| 🔚 Libraries                                     | E32A-XX-13H-01448             | Other Devices             |
|                                                 | E42A-A-XX-13C-00041           | Other Devices             |
| 🖳 Computer                                      | E43A-XX-12L-00050             | Other Devices             |
| 12                                              | E43A-XX-12L-00107             | Other Devices             |
| 🖬 Network                                       | E72A-XX-13D-00166             | Other Devices             |
| - Network                                       | E77A-XX-13D-00337             | Other Devices             |
|                                                 | E82A-XX-13C-00016             | Other Devices             |
|                                                 | E93A-XX-13J-00295             | Other Devices             |
|                                                 | E95A-XX-13I-00117             | Other Devices .           |
|                                                 | -<br>                         | •                         |
| CORINE-HSU Categories: Compu<br>Workgroup: ACTI | ter Network location: AC      | CTi.com                   |

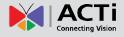

Double-click the mouse button on the camera model name, the default browser of the PC is automatically launched and the IP address of the target camera is already filled in the address bar of the browser.

If you work with our cameras regularly, then there is even a better way to discover the cameras in the network – by using IP Utility. The IP Utility is a light software tool that can not only discover the cameras, but also list lots of valuable information, such as IP and MAC addresses, serial numbers, firmware versions, etc, and allows quick configuration of multiple devices at the same time.

The IP Utility can be downloaded for free from http://www.acti.com/IP\_Utility

When you launch IP Utility, the list of connected cameras in the network will be shown. See sample illustration below:

| -       |               |                     |                        |                      |                         |                   |                  |
|---------|---------------|---------------------|------------------------|----------------------|-------------------------|-------------------|------------------|
|         | Refresh       | n Device Settings C | Change Network Address | Firmware Upgrade     | Config. Backup C        | onfig. Restore Re | eset Save&Reboot |
| tal: 67 | Account       | admin Password      | •••••                  |                      |                         |                   |                  |
|         | IP Address    | Serial No.          | MAC Address            | FW Version           | Model                   | Multicast IP      |                  |
|         | 172.16.26.67  | D51A-XX-12K-00480   | 00:0F:7C:09:81:9A      | A1D-500-V6.04.15-AC  | Megapixel IP Dome       | 228.5.6.1         |                  |
|         | 172.16.26.140 | D54A-XX-13A-00165   | 00:0F:7C:09:D6:BD      | A1D-500-V6.04.15-AC  | Megapixel IP Dome       | 228.5.6.1         |                  |
|         | 172.16.26.12  | D55A-XX-13C-00107   | 00:0F:7C:0A:8A:B5      | A1D-500-V6.04.15-AC  | Megapixel IP Dome       | 228.5.6.1         |                  |
|         | 172.16.26.57  | E12A-XX-12K-00101   | 00:0F:7C:09:8F:D6      | A1D-500-V6.04.15-AC  | Megapixel IP Cube Camer | 228.5.6.1         |                  |
|         | 172.16.26.17  | E22A0XX-13B-00009   | 00:0F:7C:0A:1E:06      | A1D-500-V6.03.17-AC  | Megapixel IP Camera     | 228.5.6.1         |                  |
|         | 172.16.26.117 | E32A-XX-13D-00369   | 00:0F:7C:0A:9D:89      | A1D-500-V6.05.10-AC  | Megapixel IP Camera     | 228.5.6.1         |                  |
|         | 172.16.26.120 | E42A-A-XX-13C-00041 | 00:0F:7C:0A:7A:D3      | A1D-500-V6.04.15-AC  | Megapixel IP Camera     | 228.5.6.1         |                  |
|         | 172.16.26.141 | E43A-XX-12L-00050   | 00:0F:7C:09:AF:71      | A1D-500-V6.04.15-AC  | Megapixel IP Camera     | 228.5.6.1         |                  |
|         | 172.16.26.2   | E72A-XX-13D-00166   | 00:0F:7C:0A:A3:3A      | A1D-500-V6.04.15-AC  | Megapixel IP Dome       | 228.5.6.1         |                  |
|         | 172.16.26.18  | E73A-XX-13D-00337   | 00:0F:7C:0A:98:9D      | A1D-500-V6.04.15-AC  | Megapixel IP Dome       | 228.5.6.1         |                  |
|         | 172.16.26.143 | E77A-XX-13L-00011   | 00:0F:7C:0C:8F:DA      | A1D-500-V6.05.22-AC  | Megapixel IP Dome       | 228.5.6.1         |                  |
|         | 172.16.26.16  | E82A-XX-13C-00016   | 00:0F:7C:0A:5D:1F      | A1D-500-V6.03.17-AC  | Megapixel IP Dome       | 228.5.6.1         |                  |
|         | 172.16.26.14  | E93A-XX-13J-00295   | 00:0F:7C:0C:23:73      | A1D-500-V6.04.15-AC  | Megapixel IP Dome       | 228.5.6.1         |                  |
|         | 172.16.26.167 | E95A-XX-13I-00117   | 00:0F:7C:0B:AF:55      | A1D-500-V6.04.15-AC  | Megapixel IP Dome       | 228.5.6.1         |                  |
|         | 172 16 26 1   | E98Δ.XX.13H.00026   | 00:0E:7C:0B:36:90      | Δ1D_500_V/6.05.19_ΔC | Hemispheric Camera      | 228 5 6 1         |                  |

You can quickly notice the camera model in the list. Click on the IP address to automatically launch the default browser of the PC with the IP address of the target camera filled in the address bar of the browser already.

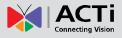

#### Use the default IP address of a camera:

If there is no DHCP server in the given network, the user may have to assign the IP addresses to both PC and camera manually to make sure they are in the same network segment.

When the camera is plugged into network and it does not detect any DHCP services, it will automatically assign itself a default IP:

### 192.168.0.100

Whereas the default port number would be **80**. In order to access that camera, the IP address of the PC has to be configured to match the network segment of the camera.

#### Manually adjust the IP address of the PC:

In the following example, based on Windows 7, we will configure the IP address to **192.168.0.99** and set Subnet Mask to **255.255.255.0** by using the steps below:

|                                                                                                    | View your basic network inform                                                                                                    | nation and set up connections                                                                                                    | Organize                                                                                                    | ▼ Disable this network device Diag |
|----------------------------------------------------------------------------------------------------|----------------------------------------------------------------------------------------------------|----------------------------------------------------------------------------------------------------|----------------------------------------------------------------------------------------------------|------------------------------------|
| Change adapter settings                                                                                                    | <b>N R</b>                                                                                                    | service on the service of the service of the servic | e full map                                                                                                    | Local Area Connection              |
| hange advanced sharing<br>ettings                                                                                                    | SISO_NP_PC1 Net<br>(This computer)                                                                                                    | work Internet                                                                                                    |                                                                                                    | Network<br>Intel(R) 8              |
|                                                                                                    | View your active networks                                                                                                    | Connect or d                                                                                                    | isconnect                                                                                                    | Status<br>Diagnose                 |
|                                                                                                    | Work network                                                                                                    | Access type: Internet<br>Connections: 🖞 Local Area Conn                                                                                                    | ection                                                                                                    | Bridge Connections                 |
|                                                                                                    | Change your networking settings                                                                                                    |                                                                                                    |                                                                                                    | Create Shortcut                    |
|                                                                                                    | Set up a new connection or net<br>Set up a wireless, broadband, d<br>access point.                                                                                   | twork<br>lial-up, ad hoc, or VPN connection; or set up a                                                                                                    | router or                                                                                                    | Delete Rename                      |
|                                                                                                    | Connect to a network                                                                                                    |                                                                                                    |                                                                                                    | Properties                         |
| ee also                                                                                                    | Connect or reconnect to a wire                                                                                                    | less, wired, dial-up, or VPN network connection                                                                                                    | on.                                                                                                    |                                    |
| omeGroup                                                                                                    | Choose homegroup and sharin                                                                                                    |                                                                                                    |                                                                                                    |                                    |
| ternet Options                                                                                                    | Access files and printers located<br>settings.                                                                                                    | d on other network computers, or change sha                                                                                                    | ring                                                                                                    |                                    |
| findows Firewall                                                                                                    | sectings.                                                                                                    |                                                                                                    |                                                                                                    |                                    |
| 3                                                                                                    |                                                                                                    | 4                                                                                                    |                                                                                                    |                                    |
| nect using:                                                                                                    | it Network Connection                                                                                                    | You can get IP settings assigned                                                                                                    | automatically if your network supp<br>eed to ask your network administra                                                        | ports<br>ator                      |
| nect using:                                                                                                    | it Network Connection                                                                                                    | You can get IP settings assigned<br>this capability. Otherwise, you ne<br>for the appropriate IP settings.                                                                                                    | ed to ask your network administra                                                                                               | ports                              |
| iect using:<br>Intel(R) 82567LM-3 Gigab<br>connection uses the followin                                                                                                    | Configure                                                                                                    | You can get IP settings assigned this capability. Otherwise, you ne                                                                                                    | eed to ask your network administra<br>atically                                                                                  | ports<br>ator                      |
| Intel(R) 82567LM-3 Gigab                                                                                                    | Configure                                                                                                    | You can get IP settings assigned<br>this capability. Otherwise, you ne<br>for the appropriate IP settings.<br>Obtain an IP address autom                                                                                                    | eed to ask your network administra<br>atically                                                                                  | ports<br>ator                      |
| ect using:<br>Intel(R) 82567LM-3 Gigab<br>connection uses the followin<br>Clernt for Microsoft Netv<br>QC S Packet Scheduler<br>Qo S Packet Scheduler                                                                                                    | Configure ng items: works working Driver                                                                                                    | You can get IP settings assigned<br>this capability. Otherwise, you ne<br>for the appropriate IP settings.<br>Obtain an IP address autom<br>Use the following IP address                                                                                                    | eed to ask your network administra<br>atically                                                                                  | ports<br>ator                      |
| ect using:<br>Intel(R) 82567LM-3 Gigab<br>connection uses the followir<br>Client for Microsoft Netv<br>QC S Packet Scheduler<br>File and Printer Sharing<br>Internet Protocol Versio                                                                                                    | Configure<br>ng items:<br>works<br>working Driver<br>for Microsoft Networks<br>n 6 (TCP//Pv6)                                                                        | You can get IP settings assigned<br>this capability. Otherwise, you ne<br>for the appropriate IP settings.<br>Obtain an IP address autom<br>Use the following IP address<br>IP address:                                                                                                    | ed to ask your network administra<br>atically<br>::<br>192 , 168 , 0 , 99                                                       | ports<br>ator                      |
| enet using:<br>Intel(R) 82567LM-3 Gigab<br>connection uses the followin<br>Client for Microsoft Netw<br>UritualBox Bridged Netw<br>GoS Packet Scheduler<br>File and Printer Sharing<br>File and Printer Sharing<br>File and Printer Sharing<br>Intermet Protocol Versio<br>Urituret Protocol Versio<br>Urituret Protocol Versio                                                             | Configure           ng items:           works           working Driver           for Microsoft Networks           n 6 (TCP/IPv6)           scovery Mapper I/O Driver | You can get IP settings assigned<br>this capability. Otherwise, you ne<br>for the appropriate IP settings.<br>Obtain an IP address autom<br>Use the following IP address<br>IP address:<br>Subnet mask:<br>Default gateway:<br>Obtain DNS server address                                                                                                    | ed to ask your network administra<br>atically<br>:<br>192 , 168 , 0 , 99<br>255 , 255 , 255 , 0<br>, , , ,<br>automatically     | ports<br>ator                      |
| nect using:<br>Intel(R) 82567LM-3 Gigab<br>connection uses the followin<br>Client for Microsoft Netv<br>QoS Packet Scheduler<br>File and Printer Sharing<br>Internet Protocol Versio<br>Internet Protocol Versio<br>Link-Layer Topology Dir<br>Link-Layer Topology Dir                                                                                                    | Configure<br>ng items:<br>works<br>working Driver<br>for Microsoft Networks<br>in 6 (TCP/IPv6)<br>nd (TCP/IPv6)<br>scovery Mapper I/O Driver<br>scovery Responder    | You can get IP settings assigned<br>this capability. Otherwise, you ne<br>for the appropriate IP settings.<br>Obtain an IP address autom<br>Use the following IP address<br>IP address:<br>Subnet mask:<br>Default gateway:<br>Obtain DNS server address<br>Use the following DNS server                                                                                                    | ed to ask your network administra<br>atically<br>192 . 168 . 0 . 99<br>255 . 255 . 255 . 0<br><br>automatically<br>r addresses: | ports<br>ator                      |
| nect using:<br>Intel(R) 82567LM-3 Gigab<br>connection uses the followin<br>Client for Microsoft Netv<br>GoS Packet Scheduler<br>File and Printer Sharing<br>File and Printer Sharing<br>File and Printer Sharing<br>File and Printer Sharing<br>Link-Layer Topology Di<br>Install                                                                                                    | Configure           ng items:           works           working Driver           for Microsoft Networks           n 6 (TCP/IPv6)           scovery Mapper I/O Driver | You can get IP settings assigned<br>this capability. Otherwise, you ne<br>for the appropriate IP settings.<br>Obtain an IP address autom<br>Use the following IP address:<br>IP address:<br>Subnet mask:<br>Default gateway:<br>Obtain DNS server address<br>Use the following DNS server<br>Preferred DNS server:                                                                                                    | ed to ask your network administra<br>atically<br>:<br>192 , 168 , 0 , 99<br>255 , 255 , 255 , 0<br>, , , ,<br>automatically     | ports<br>ator                      |
| nect using:<br>Intel(R) 82567LM-3 Gigab<br>connection uses the followin<br>Client for Microsoft Netw<br>Client for Microsoft Netw<br>Client for Microsoft Netw<br>GoS Packet Scheduler<br>File and Printer Sharing<br>File and Printer Sharing<br>File and Printer Sharing<br>Linktennet Frotocol Versio<br>Link-Layer Topology Di<br>Link-Layer Topology Di<br>Install<br>Un<br>escription | Configure ng items: works working Driver for Microsoft Networks n 6 (TCP/IPv6) n4 (TCP/IPv6) scovery Responder install Properties /internet Protocol. The default    | You can get IP settings assigned<br>this capability. Otherwise, you ne<br>for the appropriate IP settings.<br>Obtain an IP address autom<br>Use the following IP address<br>IP address:<br>Subnet mask:<br>Default gateway:<br>Obtain DNS server address<br>Use the following DNS server                                                                                                    | ed to ask your network administra<br>atically<br>192 . 168 . 0 . 99<br>255 . 255 . 255 . 0<br><br>automatically<br>r addresses: | ports<br>ator                      |

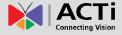

### Manually adjust the IP addresses of multiple cameras:

If there are more than 1 camera to be used in the same local area network and there is no DHCP server to assign unique IP addresses to each of them, all of the cameras would then have the initial IP address of **192.168.0.100**, which is not a proper situation for network devices – all the IP addresses have to be different from each other. The easiest way to assign cameras the IP addresses is by using **IP Utility**:

| <u>.</u>  |              |                                       | IP_Utility                    |                              |                     | _ = X             |
|-----------|--------------|---------------------------------------|-------------------------------|------------------------------|---------------------|-------------------|
|           |              | IP Address / NetMask                  | 172.16.26.192 / 255.255.255.0 | <ul> <li>Basic Se</li> </ul> | earch 🔻             |                   |
|           | Refree       | sh Device Settings Change Network A   | ddress Firmware Upgrade       | Config. Bac                  | kup Config. Restore | Reset Save&Reboot |
| Total: 56 | Account      | admin Password 123456                 | Http Port 80                  |                              |                     |                   |
|           | IP Address   | MAC Address FW Version                | Model                         | Serial No.                   | Multicast IP        | Status            |
|           | 172.16.26.2  | 00:0F:7C:07:DE:65 A1D-311-V5.07.05-AC | Hemispheric Camera            | KCM3911                      | 228.5.6.1           |                   |
|           | 172.16.26.4  | 00:0F:7C:08:17:C2 A1D-310-V4.12.02-AC | Mega IP Camera                | TCM1111                      | 228.5.6.1           |                   |
|           | 172.16.26.6  | 00:0 Q Change Network Address         |                               | KCM7311                      | 228.5.6.1           |                   |
|           | 172.16.26.7  | 00:0                                  |                               | TCM6630                      | 228.5.6.1           |                   |
|           | 172.16.26.10 | 00:0 Opynamic IP Address              |                               | TCM4201                      | 228.5.6.1           |                   |
|           | 172.16.26.11 | 00:0                                  |                               | KCM3911                      | 228.5.6.1           |                   |
|           | 172.16.26.13 | 00:0 Static IP Address                |                               | KCM5111                      | 228.5.6.1           | =                 |
|           | 172.16.26.40 | 00:0                                  | 0                             | KCM5211                      | 228.5.6.1           |                   |
|           | 172.16.26.41 | 00:0 Starting IP Address 192 - 168 -  | 0.101                         | KCM5311                      | 228.5.6.1           |                   |
|           | 172.16.26.50 | 00:0 Netmask 255 - 255 - 2            | 255 . 0                       | KCM5111                      | 228.5.6.1           |                   |
|           | 172.16.26.52 | 00:0 Gateway 192 - 168 -              | 0 254                         | KCM5311                      | 228.5.6.1           |                   |
|           | 172.16.26.53 | 00:0 Gateway 192 100 1                | 0 234                         | TCM5311                      | 228.5.6.1           |                   |
|           | 172.16.26.54 | 00:0                                  |                               | TCM5611                      | 228.5.6.1           |                   |
|           | 172.16.26.55 | 00:0 Apply                            |                               | TCM5111                      | 228.5.6.1           |                   |
|           | 172.16.26.57 | 00:0F:7C:04:87:A7 A1D-310-V4.12.09-AC | Video Server                  | TCD2100                      | 228.5.6.1           |                   |
|           | 172.16.26.61 | 00:0F:7C:04:32:E3 A1D-310-V4.12.09-AC | Megapixel IP Camera           | TCM1231                      | 228.5.6.1           |                   |

With the procedure shown above, all the cameras will have unique IP addresses, starting from 192.168.0.101. In case there are 20 cameras selected, the last one of the cameras would have the IP 192.168.0.120.

Later, by pressing the "Refresh" button of the IP Utility, you will be able to see the list of cameras with their new IP addresses.

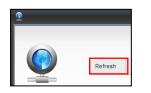

Please note that it is also possible to change the IP addresses manually by using the Web browser. In such case, please plug in only one camera at a time, and change its IP address by using the Web browser before plugging in the next one. This way, the Web browser will not be confused about two devices having the same IP address at the same time.

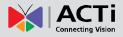

### **Access the Camera**

Now that the camera and the PC are both having their unique IP addresses and are under the same network segment, it is possible to use the Web browser of the PC to access the camera.

You can use **any of the browsers** to access the camera, however, the full functionality is provided only for **Microsoft Internet Explorer**.

The browser functionality comparison:

| Functionality                                                                         | Internet Explorer | Other browsers |
|---------------------------------------------------------------------------------------|-------------------|----------------|
| Live Video                                                                            | Yes               | Yes*           |
| Live Video Area Resizable                                                             | Yes               | No             |
| PTZ Control                                                                           | Yes               | Yes            |
| Capture the snapshot                                                                  | Yes               | Yes            |
| Video overlay based configuration (Motion<br>Detection regions, Privacy Mask regions) | Yes               | No             |
| All the other configurations                                                          | Yes               | Yes            |

\* **QuickTime** (<u>http://www.apple.com/quicktime/download/</u>) has to be installed in PC first before using any non-Internet Explorer browsers to be able to get live video feed from the camera with those browsers. It is a free and open source cross-platform multimedia player.

*Disclaimer Notice:* The camera manufacturer does not guarantee the compatibility of its cameras with QuickTime – since it is a third party software, the third party has the right to modify their utility any time which might affect the compatibility. In such cases, please use Internet Explorer browser instead.

When using Internet Explorer browser, the ActiveX control for video stream management will be downloaded from the camera directly – the user just has to accept the use of such control when prompted so. No other third party utilities are required to be installed in such case.

The examples in this manual are based on Internet Explorer browser in order to cover all functions of the camera.

Assuming that the camera's IP address is **192.168.0.100**, you can access it by opening the Web browser and typing the following address into Web browser's address bar:

## http://192.168.0.100

Upon successful connection to the camera, the user interface called **Web Configurator** would appear together with the login page. The HTTP port number was not added behind the IP address since the default HTTP port of the camera is 80, which can be omitted from the address for convenience.

| ← → @ http://192.168 | 0.100 P - 🗟 → X 🦉 Web Configurator X      |
|----------------------|-------------------------------------------|
|                      | Web Configurator                          |
|                      |                                           |
| -                    |                                           |
|                      |                                           |
|                      | Login                                     |
|                      | Account<br>Password<br>Language English ▼ |
|                      | Login Reset                               |

Before logging in, you need to know the factory default Account and Password of the camera.

### Account: Admin

### Password: 123456

For further operations, please refer to the Firmware User Manual.

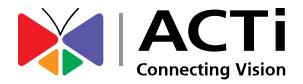

Copyright © 2014, ACTi Corporation All Rights Reserved 7F, No. 1, Alley 20, Lane 407, Sec. 2, Ti-Ding Blvd., Neihu District, Taipei, Taiwan 114, R.O.C. TEL : +886-2-2656-2588 FAX : +886-2-2656-2599 Email: <u>sales@acti.com</u>